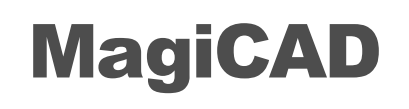

Geberit Template Instructions

15/01/2024

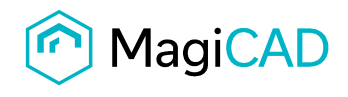

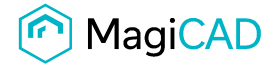

# Geberit template

### 1 Taking the template into use

- Download the .zip file to your computer. Unzip the file to suitable locations.
- Start MagiCAD, open the project management window and choose Pipes -> Pipe series from the left part of the window.
- Click the right button of your mouse and choose Manager.

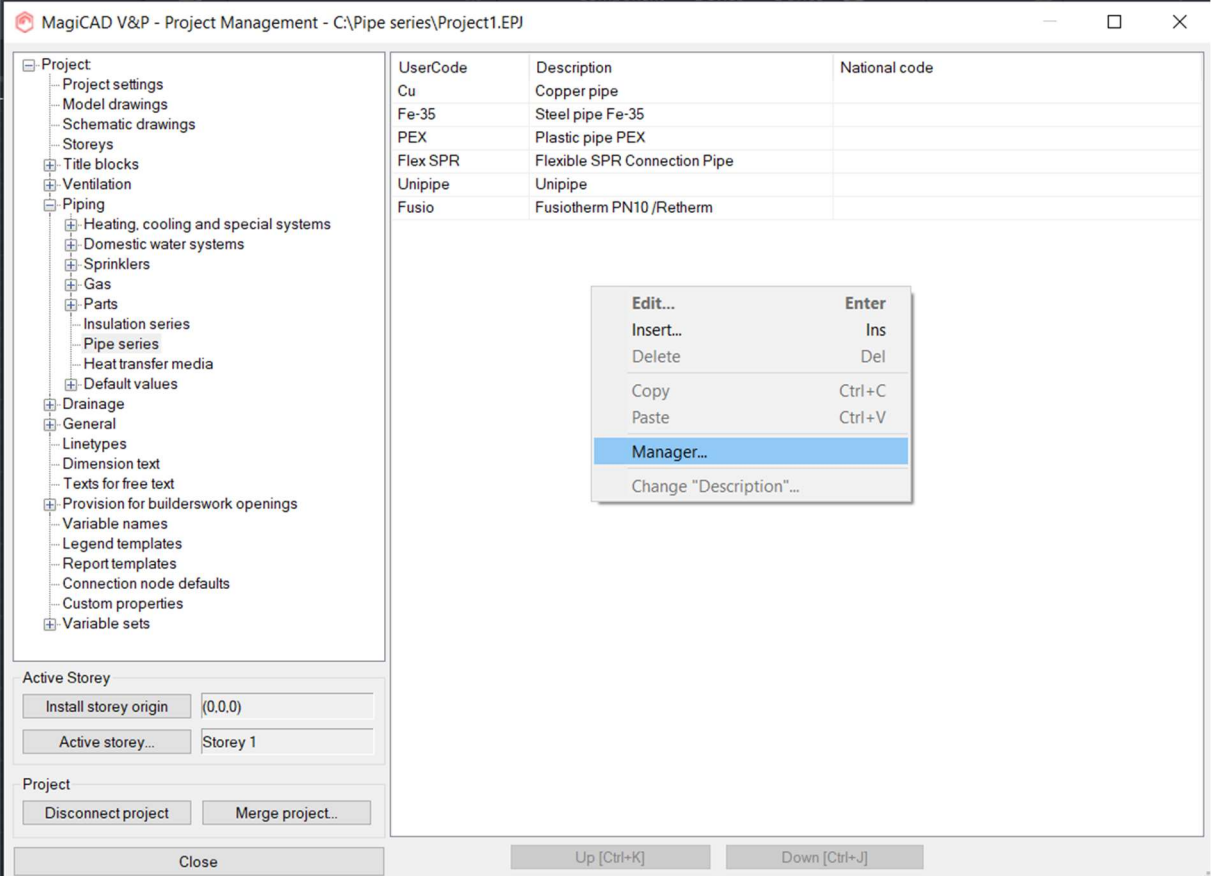

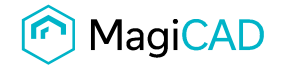

#### Change the source project file to GEBERIT.EPJ.

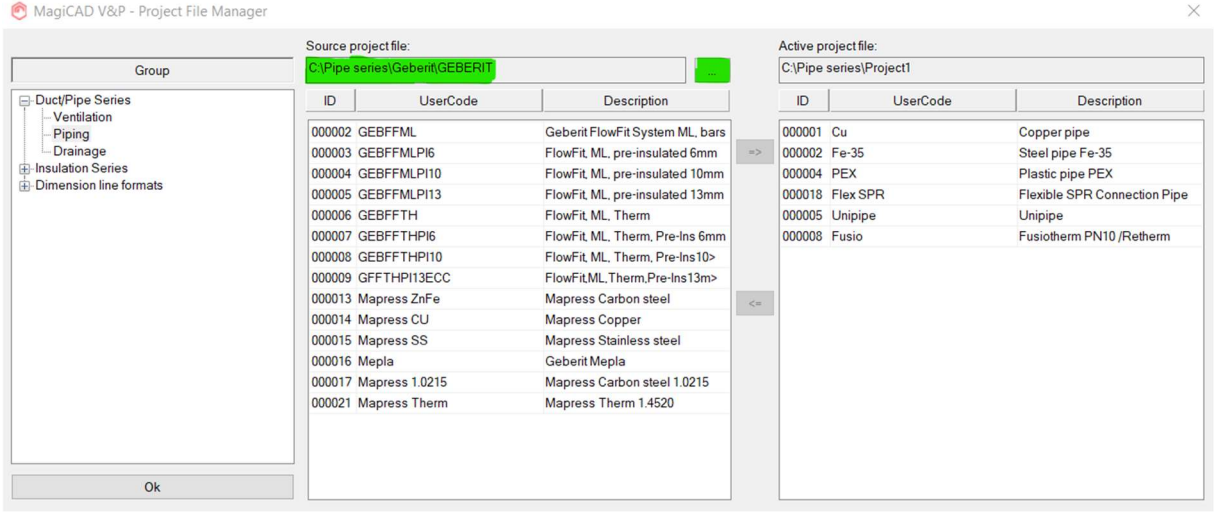

Choose needed pipe series (or all) and add the to your project file using the arrow -button.

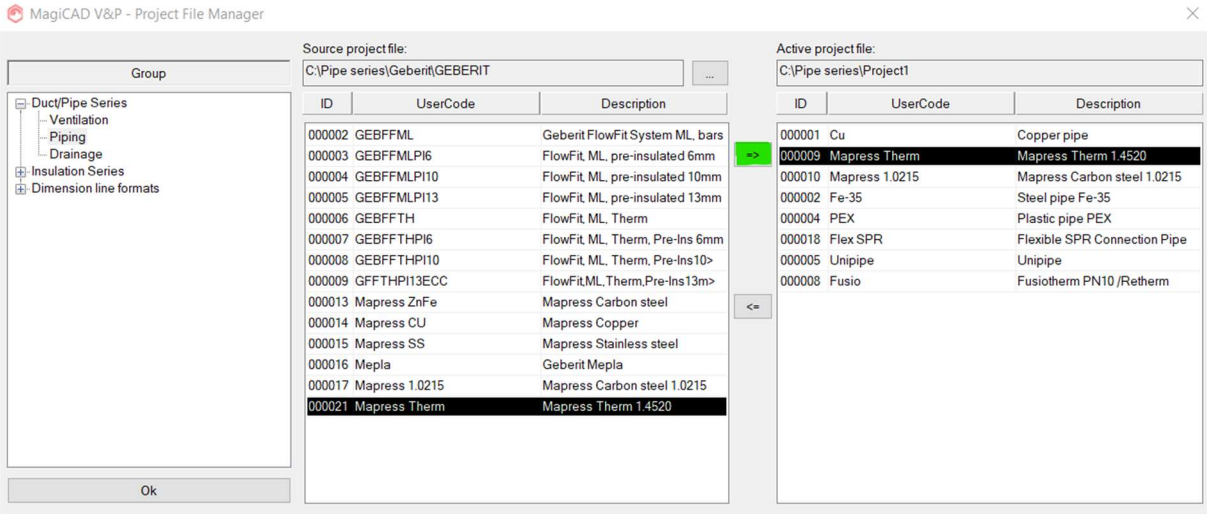

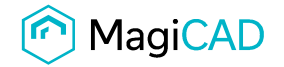

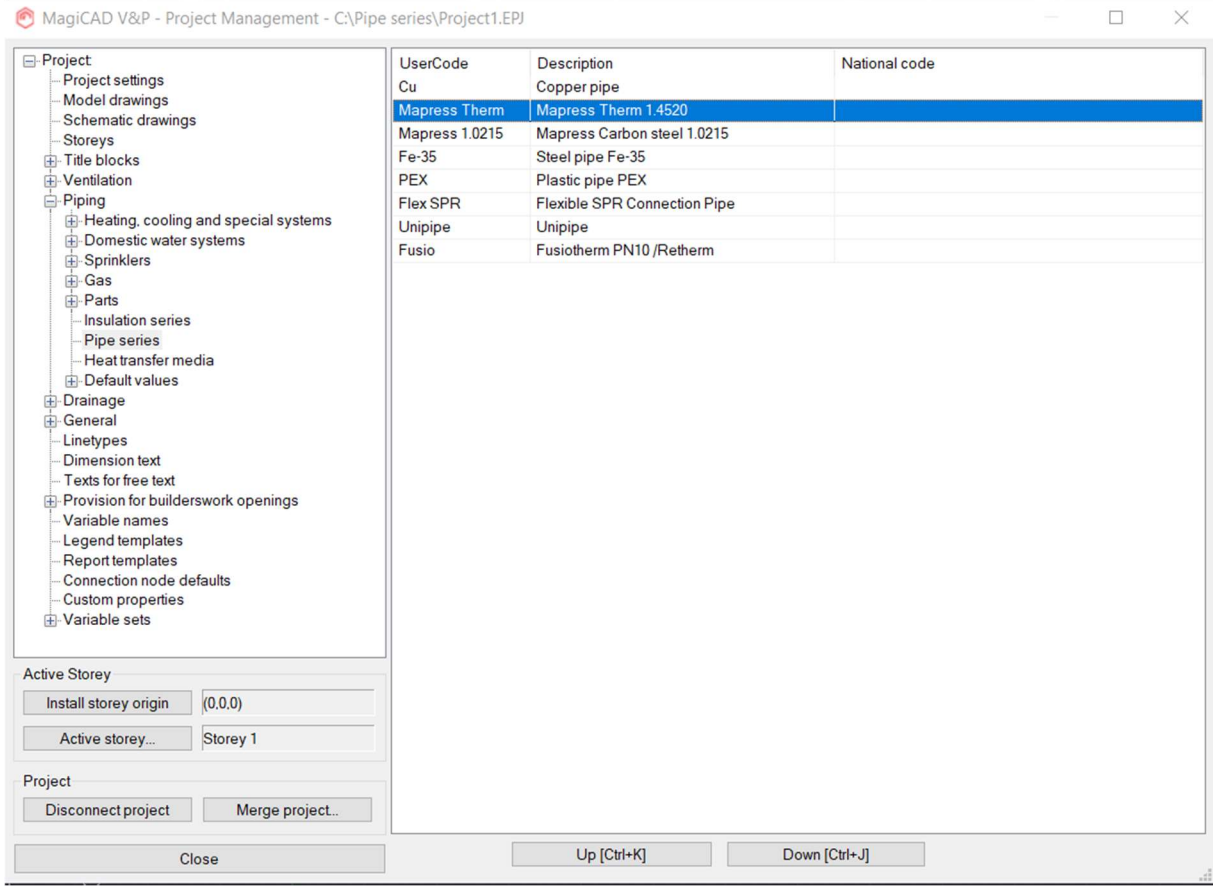

#### New Geberit pipe series are added to the project and can be used in the drawing.

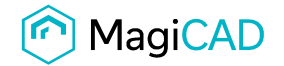

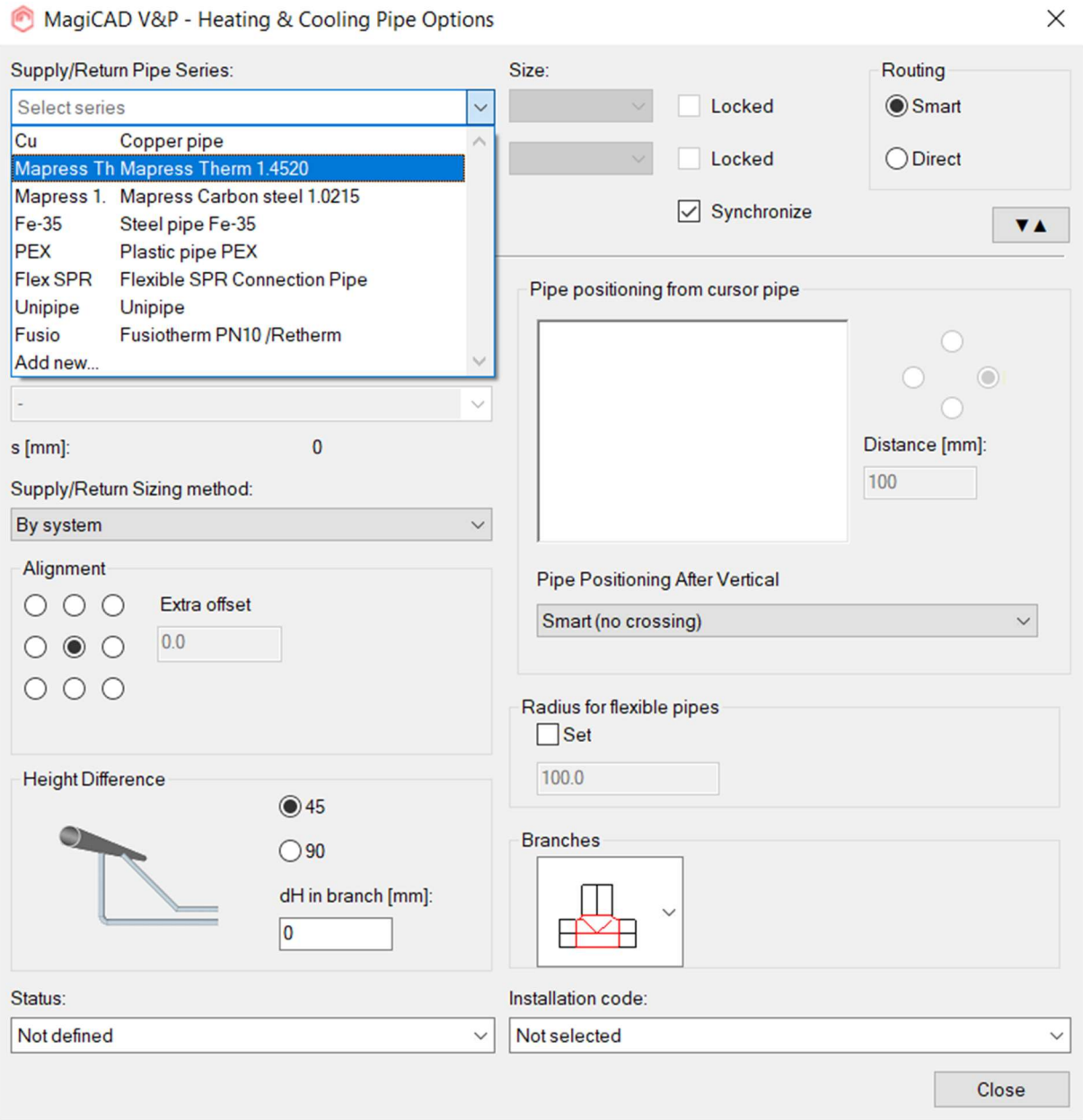

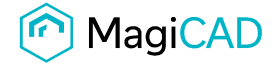

 $\sim$ 

## Sewer series

#### 2 Taking the template into use

- Download the .zip file to your computer. Unzip the file to suitable locations.
- Start MagiCAD, open the project management window and choose Pipes -> Pipe series from the left part of the window.
- Click the right button of your mouse and choose Manager.

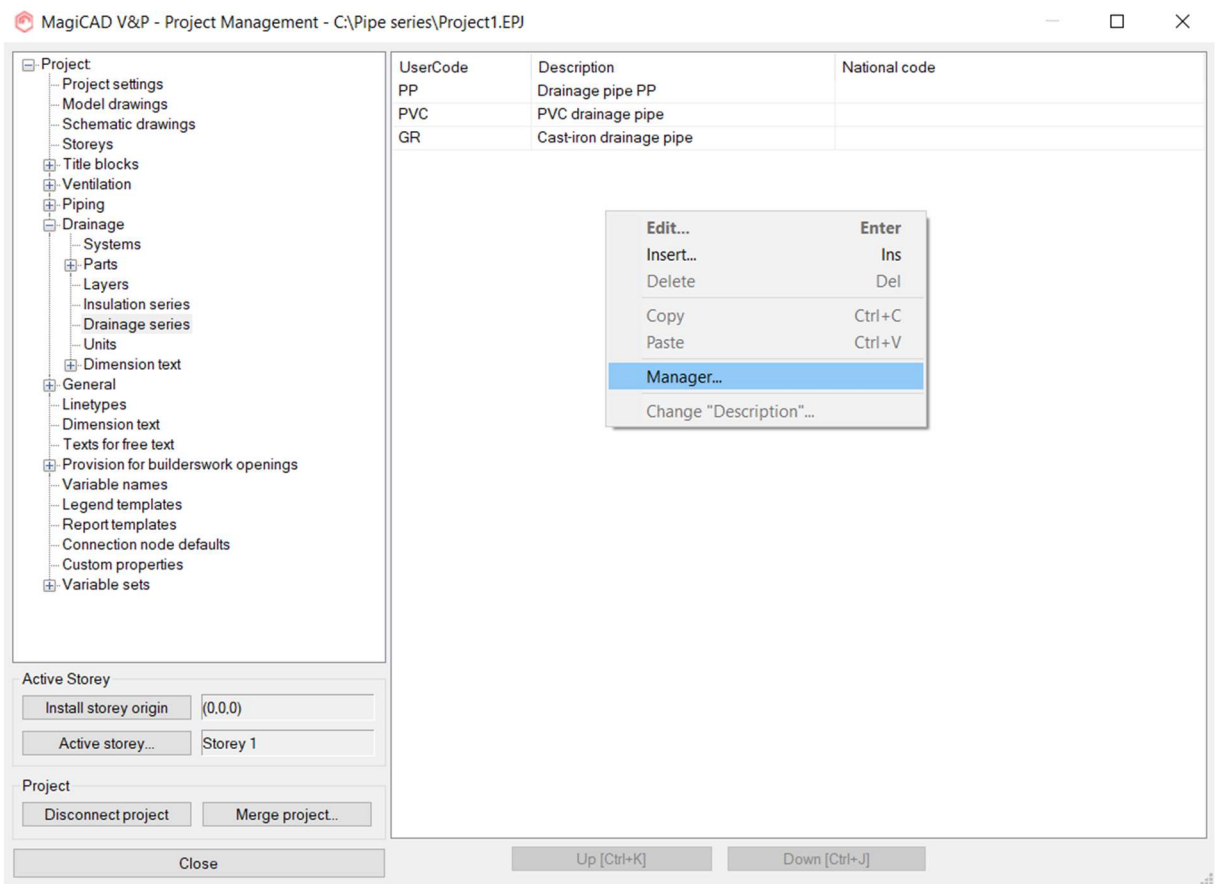

Change the source project file to GEBERIT.EPJ.

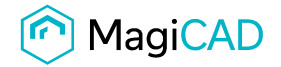

 $\times$ 

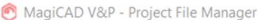

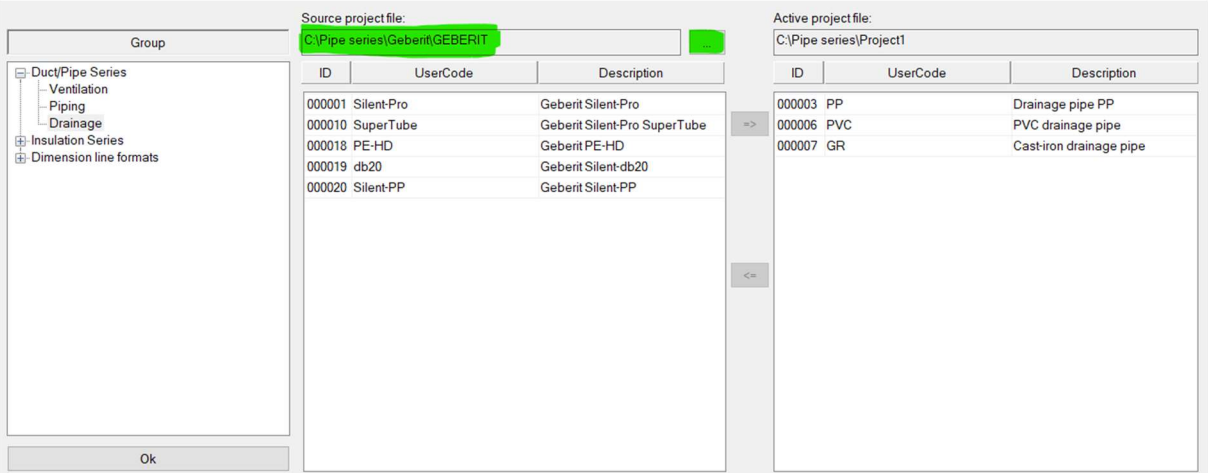

Choose needed drainage series (or all) and add the to your project file using the arrow -button.

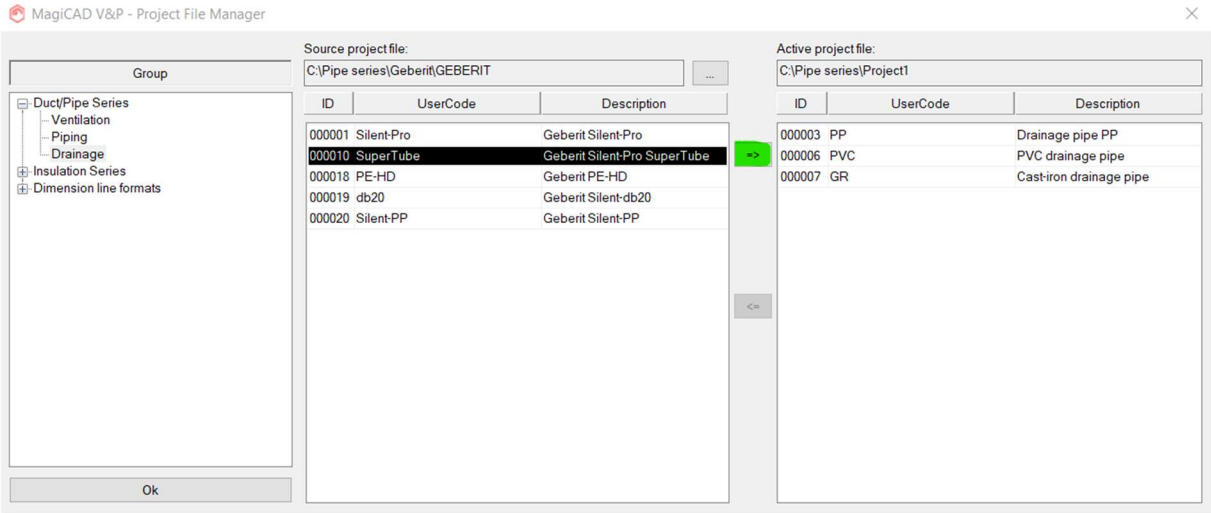

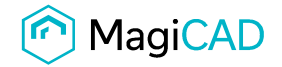

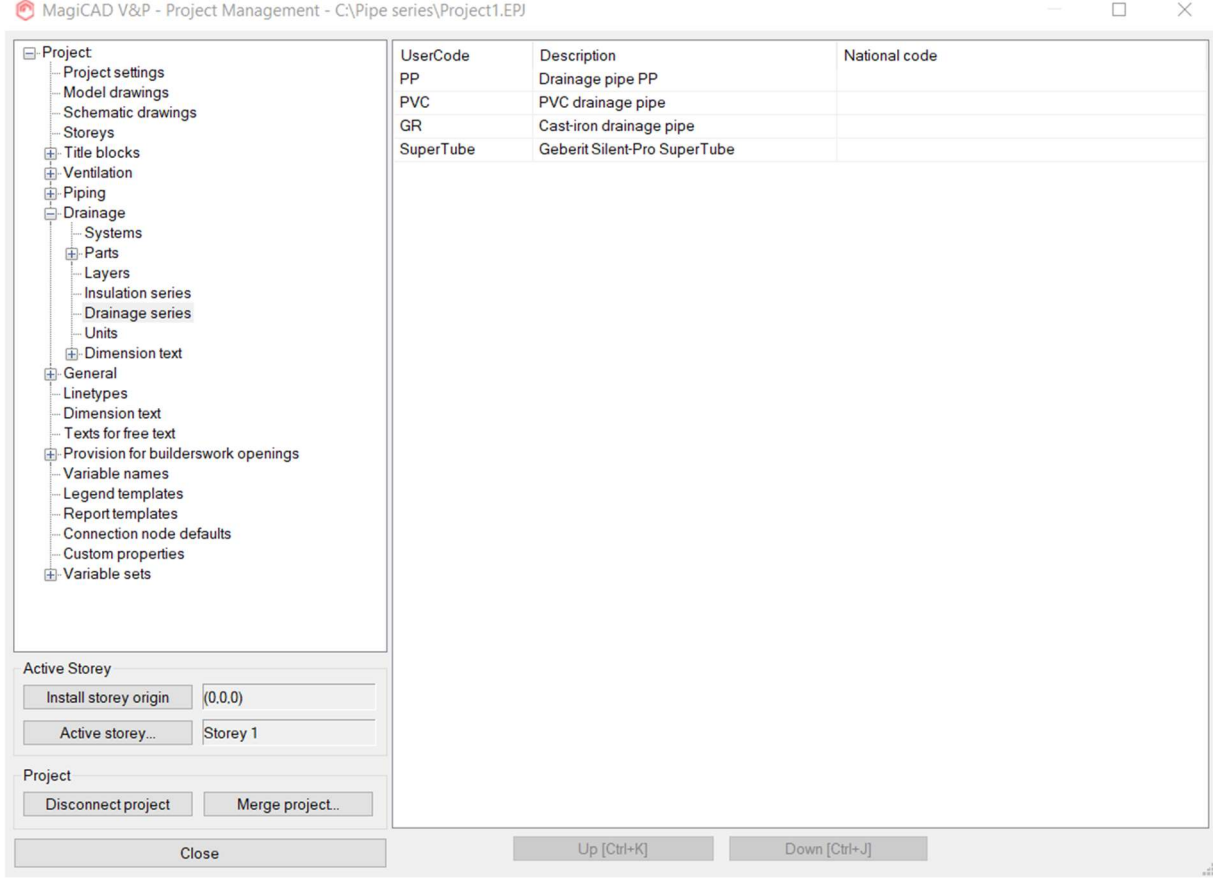

#### New Geberit drainage series are added to the project and can be used in the drawing.

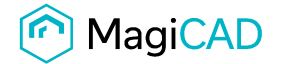

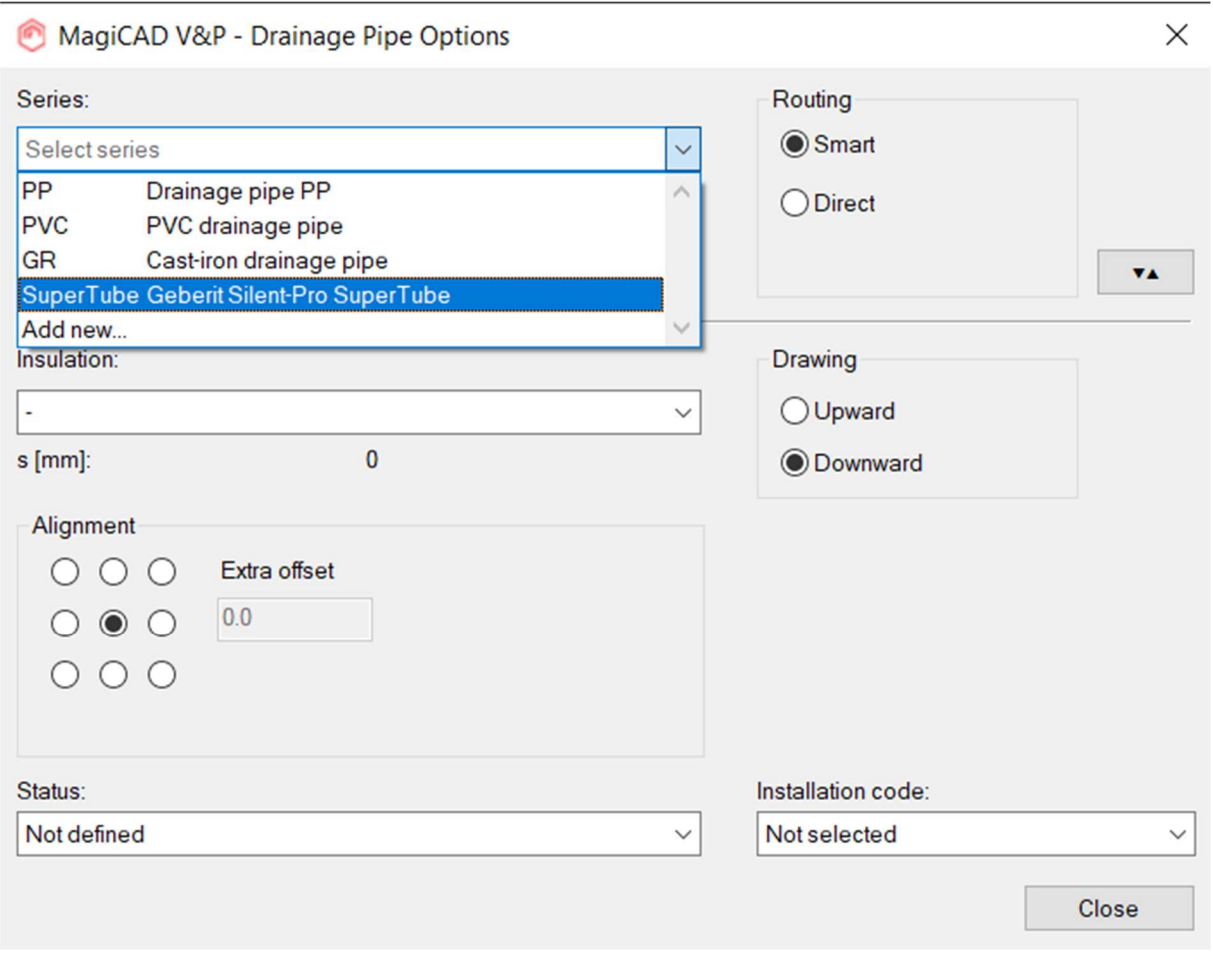